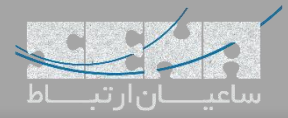

## **راهنمای نصب و برقراری ارتباط نرمافزار Billing2A با FreePBX**

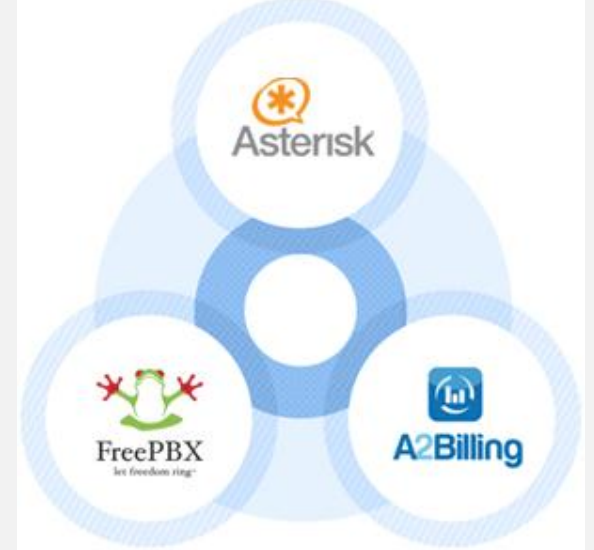

Billing2A یک نرمافزار رایگان و متن باز برای پلتفرمهای تلفنی همچون استریسک Asterisk میباشد که قابلیتهایی مانند محاسبه صورت حساب به صورت postpaid و prepaid برای کاربران را فراهم میکند. با بکارگیری این نرمافزار در کنار FreePBX، میتوان یک سافت سوییچ با امکانات متنوع راهاندازی کرد. در ادامه چگونگی نصب و راه اندازی این نرمافزار را جهت ارتباط با محبوبترین سیستم تلفنی جهان یعنی FreePBX آموزش میدهیم.

**نصب:**

برای نصب نرم افزار باید 2 پیش نیاز فراهم شده باشد: .1 دسترسی به محیط Line Command نرمافزار FreePBX .2 انجام مراحل نصب با استفاده از دسترسی Root در ادامه نحوه نصب و راهاندازی اولیه Billing2A ورژن 2.2 تست شده روی 14 FreePBX در 7CentOS آموزش داده خواهد شد.

- ابتدا باید بستههای مورد نیاز در صورتی که نصب نمیباشند، نصب شوند:

yum -y update && yum -y groupinstall core && yum -y groupinstall base && yum -y install epel-release yum -y install php-mcrypt php-xml perl-DBD-Pg git

- دریافت سورس کد Billing2A:

cd /usr/src git clone -b 'v2.2.0' --single-branch <https://github.com/Star2Billing/a2billing.git>

- دریافت پکیجهای Vendor با استفاده از Composer:

cd /usr/src/a2billing curl -sS https://getcomposer.org/installer | php php composer.phar update php composer.phar install

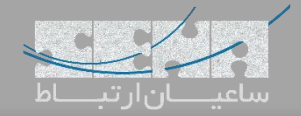

- ساخت پسورد root برای MySQL:

اگر در زمان نصب استریسک یک رمز root برای MySQL انتخاب نشده است میتوان با دستور زیر این کار را انجام داد:

mysqladmin -u root password 'rootmysqlpassword'

- ساخت دیتابیس برای Billing2A:

```
cd /usr/src/a2billing
mysql -u root -p < DataBase/mysql-5.x/a2billing-createdb-user.sql
```
- بعد از اینکه پسورد root را وارد کردید دیتابیس جدید با مشخصات زیر ایجاد خواهد شد:

Database name: mya2billing

Database user: a2billinguser

Database user password: a2billing

- حال اسکریپت زیر را اجرا کرده تا چند Table به همراه اطالعات اولیه ایجاد شوند:

cd /usr/src/a2billing/DataBase/mysql-5.x ./install-db.sh

```
- به سواالت مانند زیر پاسخ دهید:
```
- Enter Database Name: mya2billing
- Enter Hostname: localhost
- Enter UserName: root
- Enter Password: {mysql-root-password...not a2billing db password}

- حال بررسی کنید که دیتابیس به همراه Tables +90 ساخته شده باشند:

mysql -u root -p mya2billing >show tables;

- نتیجه باید اینگونه باشد:

```
+-------------------------+
 | Tables_in_mya2billing 
 +-----| cc_agent |
  | cc_agent_commission |
 | cc_agent_signup |
. . . |
 | cc_ui_authen |
  | cc_version |
  | cc_voucher |
+-------------------------+
97 rows in set (0.00 sec)
```
و سپس با دستور q \از دیتابیس خارج شده و به محیط shell برمیگردیم.

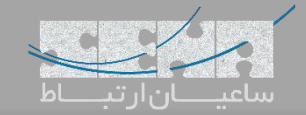

- سپس دستور زیر را وارد کنید:

## cp /usr/src/a2billing/a2billing.conf /etc/

- اطمینان کسب کنید که پارامترهای زیر در فایل مربوطه وجود داشته باشند:

```
nano /etc/a2billing.conf
```
[database] hostname = localhost port  $= 3306$ user = a2billinguser  $password = a2bi$ ling  $dbname = mya2bi$ ling  $dbtype = mysa$ ]

- ساختن فایلها و ست کردن Permissionها:

touch /etc/asterisk/additional\_a2billing\_iax.conf touch /etc/asterisk/additional\_a2billing\_sip.conf echo \#include additional\_a2billing\_sip.conf >> /etc/asterisk/sip\_custom.conf echo \#include additional\_a2billing\_iax.conf >> /etc/asterisk/iax\_custom.conf chown -Rf asterisk. /etc/asterisk/additional\_a2billing\_iax.conf chown -Rf asterisk. /etc/asterisk/additional\_a2billing\_sip.conf chmod -R 640 /etc/asterisk

- اجرا کردن اسکریپت مربوط به Languages Sound:

cd /usr/src/a2billing/addons/sounds ./install\_a2b\_sounds.sh chown -R asterisk:asterisk /var/lib/asterisk/sounds/

- پارامترهای زیر را در فایل etc/asterisk/manager\_custom.conf/ وارد کنید:

[myasterisk] secret=mycode deny=0.0.0.0/0.0.0.0 permit=127.0.0.1/255.255.255.0 read=system,call,log,verbose,command,agent,user write=system,call,log,verbose,command,agent,user

- یک BlackList برای fwconsole تعریف کنید:

این موضوع از این نظر حائز اهمیت میباشد که در صورت عدم انجام این کار با اجرای دستورات fwconsole restart و یاchown fwconsole لینکهای تعریف شده از بین خواهند رفت.

nano /etc/asterisk/freepbx\_chown.conf

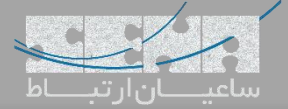

## [blacklist] directory=/var/www/html/a2billing/

نکته: در صورتی که کانفیگ فایل freebpx\_chown.conf از قبل وجود نداشت، باید آن را بسازید.

- تعریف پوشههای وب برای Billing2A:

Billing2A سه بخش مختلف برای محیط وب دارد: Admin، Agent، Customer

mkdir /var/www/html/a2billing

```
cp -rf /usr/src/a2billing/admin /var/www/html/a2billing
cp -rf /usr/src/a2billing/agent /var/www/html/a2billing
cp -rf /usr/src/a2billing/customer /var/www/html/a2billing
cp -rf /usr/src/a2billing/common /var/www/html/a2billing
cp -rf /usr/src/a2billing/vendor /var/www/html/a2billing
```
chown -R asterisk. /var/www/html/a2billing chmod 755 /var/www/html/a2billing/admin/templates\_c chmod 755 /var/www/html/a2billing/customer/templates\_c chmod 755 /var/www/html/a2billing/agent/templates\_c

- قطع دسترسی عمومی به پوشههای Vendor و Common:

echo 'Deny from all' > /var/www/html/a2billing/common/.htaccess echo 'Deny from all' > /var/www/html/a2billing/vendor/.htaccess

```
پس از طی کردن تمامی مراحل فوق، با استفاده از <u>http: //{my-ip-address}/a2billing/admin</u> و با
                                                                  اطالعات زیر میتوان وارد محیط وب برنامه شد:
```
user: root password: changepassword

پس از ورود به محیط وب میتوان از پایین سمت چپ صفحه اقدام به عوض کردن رمز عبور کرد.

پس از اتمام نصب نرمافزار، الزم است تا ارتباط آن را با FreePBX برقرار کنیم:

- تعریف AGI:

mkdir /var/lib/asterisk/agi-bin

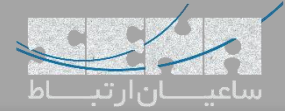

**A2Billing**

cd /usr/src/a2billing/AGI cp a2billing.php /var/lib/asterisk/agi-bin cp a2billing\_monitoring.php /var/lib/asterisk/agi-bin chown -R asterisk. /var/lib/asterisk/agi-bin chmod 755 /var/lib/asterisk/agi-bin/a2billing.php chmod 755 /var/lib/asterisk/agi-bin/a2billing\_monitoring.php ln -s /var/www/html/a2billing/common/lib /var/lib/asterisk/agibin/lib ln -s /var/www/html/a2billing/vendor /var/lib/asterisk/vendor

- Extensionهای زیر را در مسیر custom\_extensions/asterisk/etc/ اضافه کنید:

nano /etc/asterisk/extensions\_custom.conf

```
[a2billing-did]
exten => \angle \angle \angle, 1, AGI(a2billing.php, 1, did)
exten \Rightarrow \_X \cdot n, Hangup()
[a2billing-out]
exten => X.\,1.\,1.\,4GI(a2bi11ing.php,1)exten => X \cdot n, Hangup()
```
- حال داخل FreePBX به مسیر Destinations Custom>Admin>GUI وارد شده و Destinationهایی که در بخش قبل تعریف شد را مانند زیر ایجاد نمایید:

Target: a2billing-did,\${EXTEN},1 Description: A2Billing - Inbound Target: a2billing-out,\${EXTEN},1 Description: A2Billing – Outbound

- تعریف یک Inbound Route

Connectivity > Inbound Routes Description: Some descriptive name DID number: \_. Set Destination: Custom Destinations A2Billing - Inbound Start or restart FreePBX

fwconsole restart

 $Cron -$ 

billing2A از چندین فایل job cron برای مدیریت پروسههای مربوط به صورت حساب استفاده میکند. در نتیجه الزم است تا فایلهای Cron به محیط دائمی مانند local/usr/ انتقال یابند.

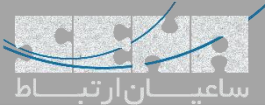

mkdir -p /usr/local/a2billing cp -R /usr/src/a2billing/Cronjobs /usr/local/a2billing/ ln -sf /var/www/html/a2billing/common/lib /usr/local/a2billing/Cronjobs/lib chown -R asterisk. /usr/local/a2billing - حال Jobs Cronها را داخل مسیر asterisk/cron/spool/var/ وارد نمایید: crontab -e -u asterisk # update the currency table 0 6 \* \* \* php /usr/local/a2billing/Cronjobs/currencies\_update\_yahoo.php # manage the monthly services subscription 0 6 1  $\frac{1}{2}$  \* php /usr/local/a2billing/Cronjobs/a2billing\_subscription\_fee.php # Check the account of each user and send an email if the balance is below mimimum. 0 \* \* \* \* php /usr/local/a2billing/Cronjobs/a2billing\_notify\_account.php # Browse all the DID's that are reserved and check if the customer need to pay. # Bill them or warn them via email that they need to pay in order to keep their DIDs. 0 2 \* \* \* php /usr/local/a2billing/Cronjobs/a2billing\_bill\_diduse.php # This script will take care of the recurring service. 0 12 \* \* \* php /usr/local/a2billing/Cronjobs/a2billing\_batch\_process.php # Generate invoices and for each user 0 6 \* \* \* php /usr/local/a2billing/Cronjobs/a2billing\_batch\_billing.php # Process the autodialer. \*/5 \* \* \* \* php /usr/local/a2billing/Cronjobs/a2billing\_batch\_autodialer.php # Manage alarms 0 \* \* \* \* php /usr/local/a2billing/Cronjobs/a2billing\_alarm.php # Manage archive 0 12 \* \* \* php /usr/local/a2billing/Cronjobs/a2billing\_archive\_data\_cront.php #Autorefill 0 10 21 \* \* php /usr/local/a2billing/Cronjobs/a2billing autorefill.php 15 \* \* \* \* php /usr/local/a2billing/Cronjobs/a2billing\_batch\_cache.php - اضافه کردن File Logها:

mkdir -p /var/log/a2billing

```
touch /var/log/a2billing/cront_a2b_alarm.log
touch /var/log/a2billing/cront_a2b_autorefill.log
touch /var/log/a2billing/cront_a2b_batch_process.log
touch /var/log/a2billing/cront_a2b_archive_data.log 
touch /var/log/a2billing/cront_a2b_bill_diduse.log 
touch /var/log/a2billing/cront_a2b_subscription_fee.log
```
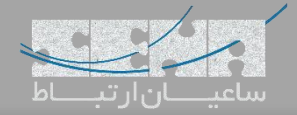

touch /var/log/a2billing/cront\_a2b\_currency\_update.log touch /var/log/a2billing/cront\_a2b\_invoice.log touch /var/log/a2billing/cront\_a2b\_check\_account.log touch /var/log/a2billing/a2billing\_paypal.log touch /var/log/a2billing/a2billing\_epayment.log touch /var/log/a2billing/a2billing\_api\_ecommerce\_request.log touch /var/log/a2billing/a2billing\_api\_callback\_request.log touch /var/log/a2billing/a2billing\_api\_card.log touch /var/log/a2billing/a2billing\_agi.log

## chown -R asterisk. /var/log/a2billing

- ساخت Index برای جلوگیری از نمایش پوشهها در مرورگر:

touch /var/www/html/a2billing/index.html

در حال حاضر انجام تنظیمات داخل محیط Shell برنامه FreePBX به اتمام میرسد و ادامه تنظیمات داخل محیط گرافیکی Billing2A انجام خواهد شد.

A2Billing در Asterisk Version کردن ست -

وارد مسیر list Global > Setting شوید. سپس به پایین صفحه سمت چپ مراجعه کرده و تعداد نمایش در صفحه را روی ALL قرار دهید.

حال با استفاده از Search داخل مرورگر "Version\_Asterisk "را جست و جو کنید. نتیجه این جست و جو دوبار پیدا خواهد شد، یک بار برای Global Group و بار دوم برای Agi-conf1. هر دوی آنها را تغییر داده و در صورتی که به عنوان مثال ورژن استریسک در حال استفاده شما 11 یا 13 میباشد، مقادیر را به "11\_1" تغییر دهید.

 $\epsilon$ - موارد زیر را در مسیر ctc/asterisk/extconfig.conf/ وارد کنید:

nano /etc/asterisk/extconfig.conf

```
[settings]
iaxusers => mysql,general,cc_iax_buddies
iaxpeers => mysql,general,cc_iax_buddies
sipusers => mysql,general,cc_sip_buddies
sippeers => mysql,general,cc_sip_buddies
```
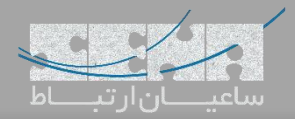

- سپس موارد زیر را در مسیر etc/asterisk/res\_config\_mysql.conf/ وارد کنید:

nano /etc/asterisk/res\_config\_mysql.conf

[general]  $dbhost = 127.0.0.1$  $dbname = mya2bi$ ling  $dbuser = a2bi$ llinguser dbpass =  $a2bi$ lling  $dbport = 3306$ ;dbsock = /var/lib/mysql/mysql.sock

در اینجا لازم است تا بررسی شود مقادیری که وارد میشود با مقادیر etc/a2billing.conf/ یکسان باشد.

- حال Asterisk/FreePBX را Restart کنید.

fwconsole restart

- جهت بررسی اینکه realtime درست تنظیم شده است:

From Asterisk CLI> # asterisk -vvvr

> core show config mappings

که باید نتیجه مانند زیر باشد:

```
Config Engine: mysql
===> iaxpeers (db=general, table=cc_iax_buddies)
===> iaxusers (db=general, table=cc_iax_buddies)
===> sippeers (db=general, table=cc_sip_buddies)
===> sipusers (db=general, table=cc_sip_buddies)
```
- بعد از اینکه یک Customer داخل Billing2A تعریف شد، با فرض بر اینکه Number Account ایشان 123456789 باشد:

```
> realtime load sipusers name 123456789
```
Column Name Column Value ----------- ----------- id  $1$ id\_cc\_card 1 name 1234567890<br>accountcode 123456789 accountcode regexten 123456789<br>amaflags billing amaflags callgroup

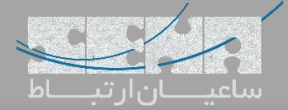

**A2Billing**

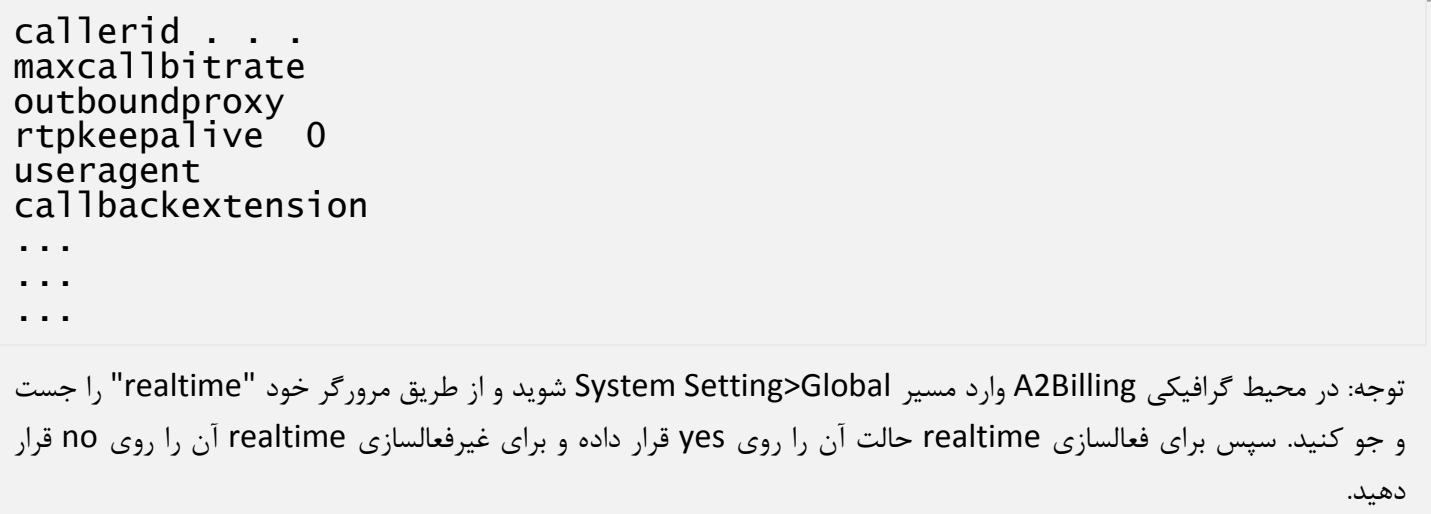

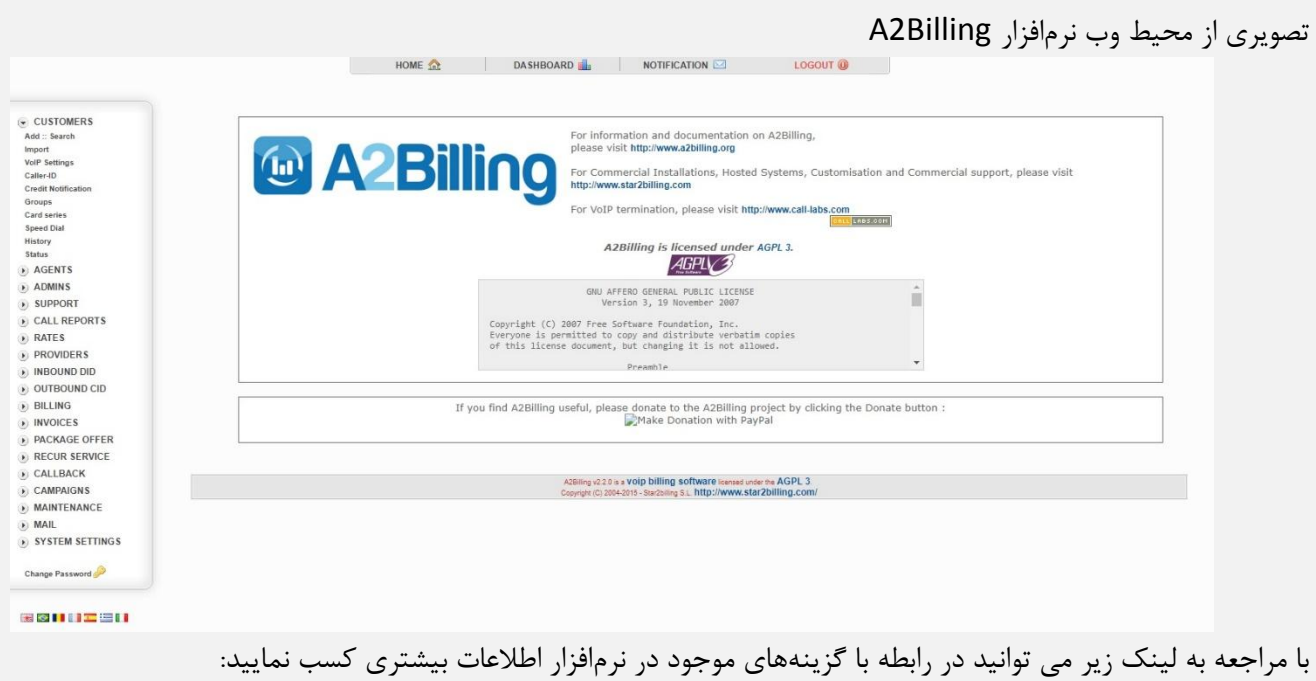

http://www.asterisk2billing.org/documentation/admin